## **Liveworksheets.com**

No menú superior, unha vez teñamos accedido cos nosos datos, teremos acceso ás seguintes opcións:

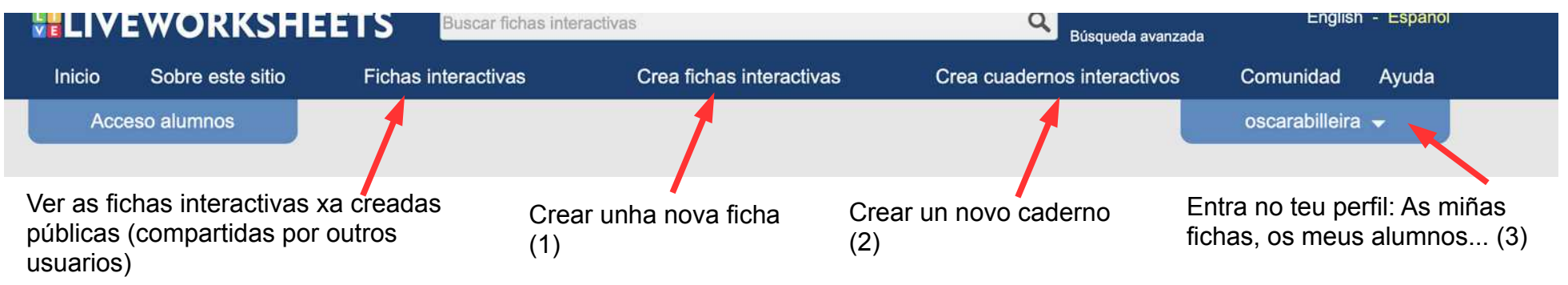

En cada apartado contas tamén con titoriais máis extensos de como se usan

## **1 .- CREAR FICHAS INTERACTIVAS:**

Ademais de empregar as fichas interactivas creadas por outros usuarios, tamén podemos crear as nosas propias fichas interactivas e compartilas, se queremos, cos usuarios de livewoksheets.com.

Para facelo deberemos seguir os seguintes pasos:

- 1. Preparar o fondo (imaxe ou pdf) sobre o que logo engadiremos as caixas. Debes telo no teu ordenador. Mira no apatado 2 como ten que ser o fondo para cada tipo de pregunta (se ten que ter as respostas escritas nel ou non)
- 2. Preme "crear ficha" e sube o fondo.
- 3. Debuxa as caixas sobre o fondo, nos lugares que consideres (segundo o tipo de pregunta, ver táboa do punto 2)
- 4. Escribe os textos correspondentes en cada caixa (ver táboa do punto seguinte, segundo o tipo de pregunta a engadir)
- 5. Previsualiza e comproba se funciona correctamente.
- 6. Garda os cambios e elixe se facela pública ou privada, se é a primeira vez que a gardas (poderás cambialo todas as veces que queiras)

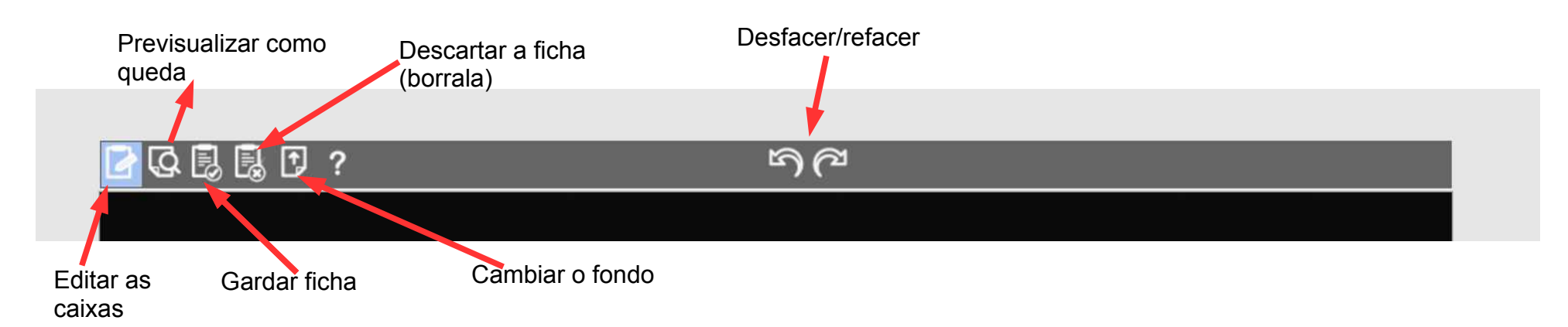

Cando prememos en gardar ficha, por primeira vez, preguntaranos se queremos que esta ficha sexa privada (só para nos) ou pública, compartida e dispoñible para tódolos mestres/as que usen liveworksheets. Neste último caso parecerá no apartado "Fichas interactivas" de acceso para todos.

No teu perfil (3) terás sempre acceso ás túas fichas creadas ("Mis fichas"), xa sexan privadas ou públicas. Alí poderás modificar diferentes aspectos das fichas creadas, e volver a esta mesma pantalla de edición, para facer os cambios que precises.

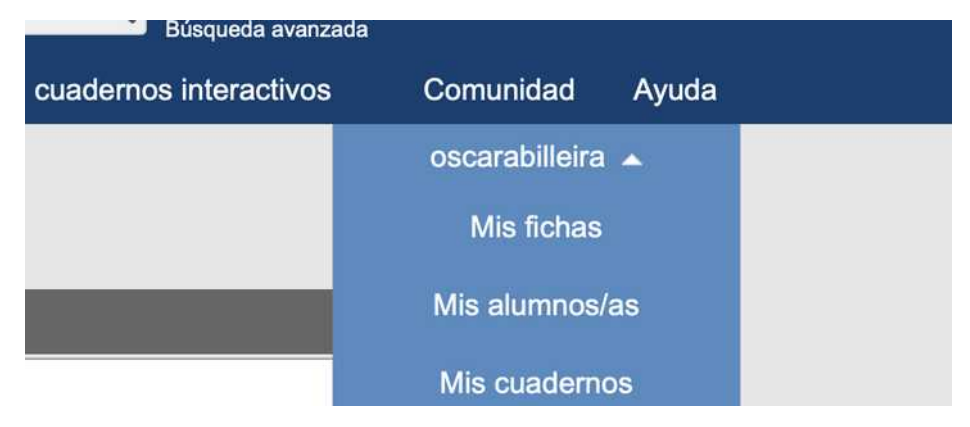

## **2 .- TIPOS DE PREGUNTAS E CÓDIGOS A INTRODUCIR NAS CAIXAS:**

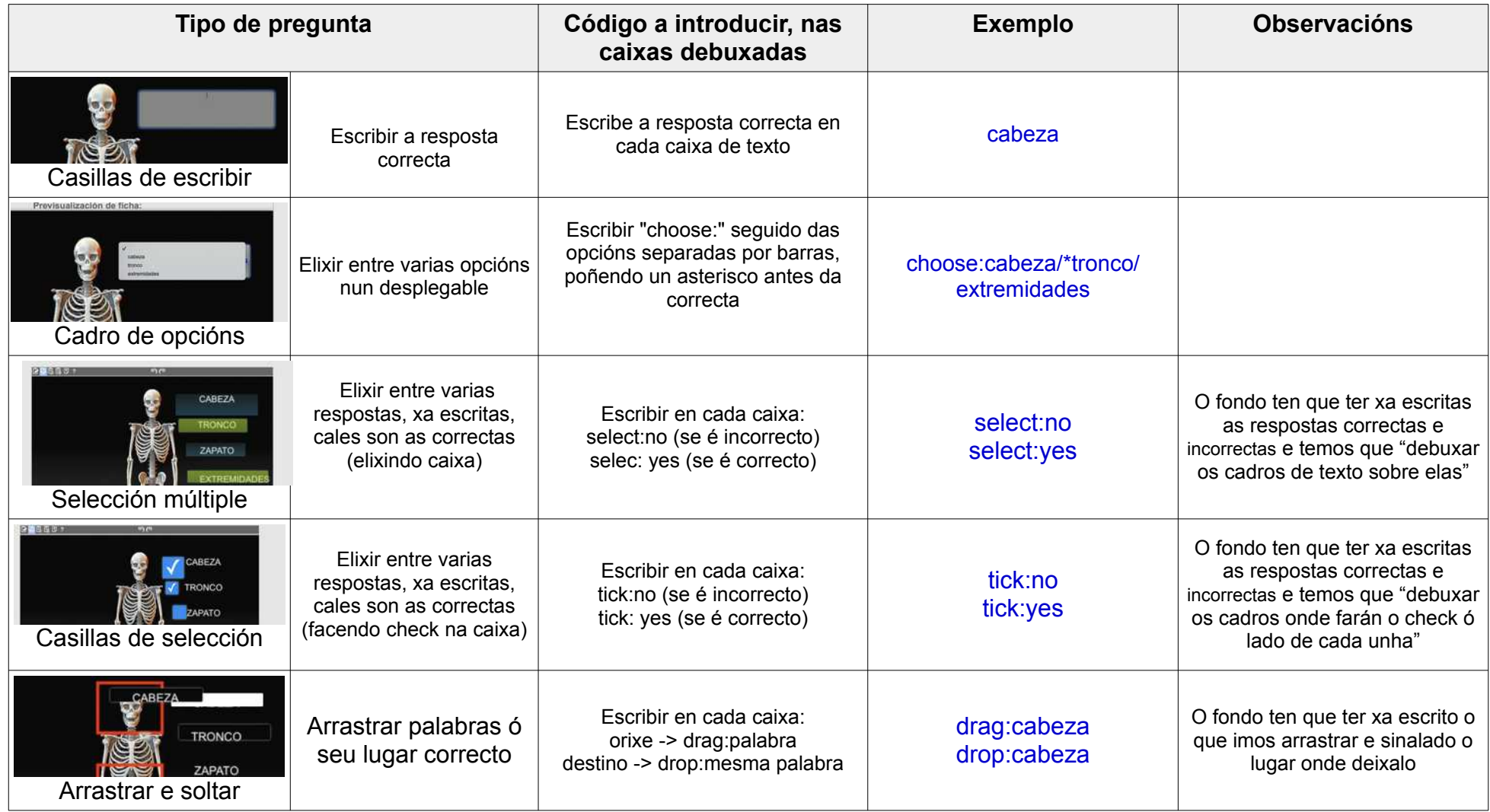

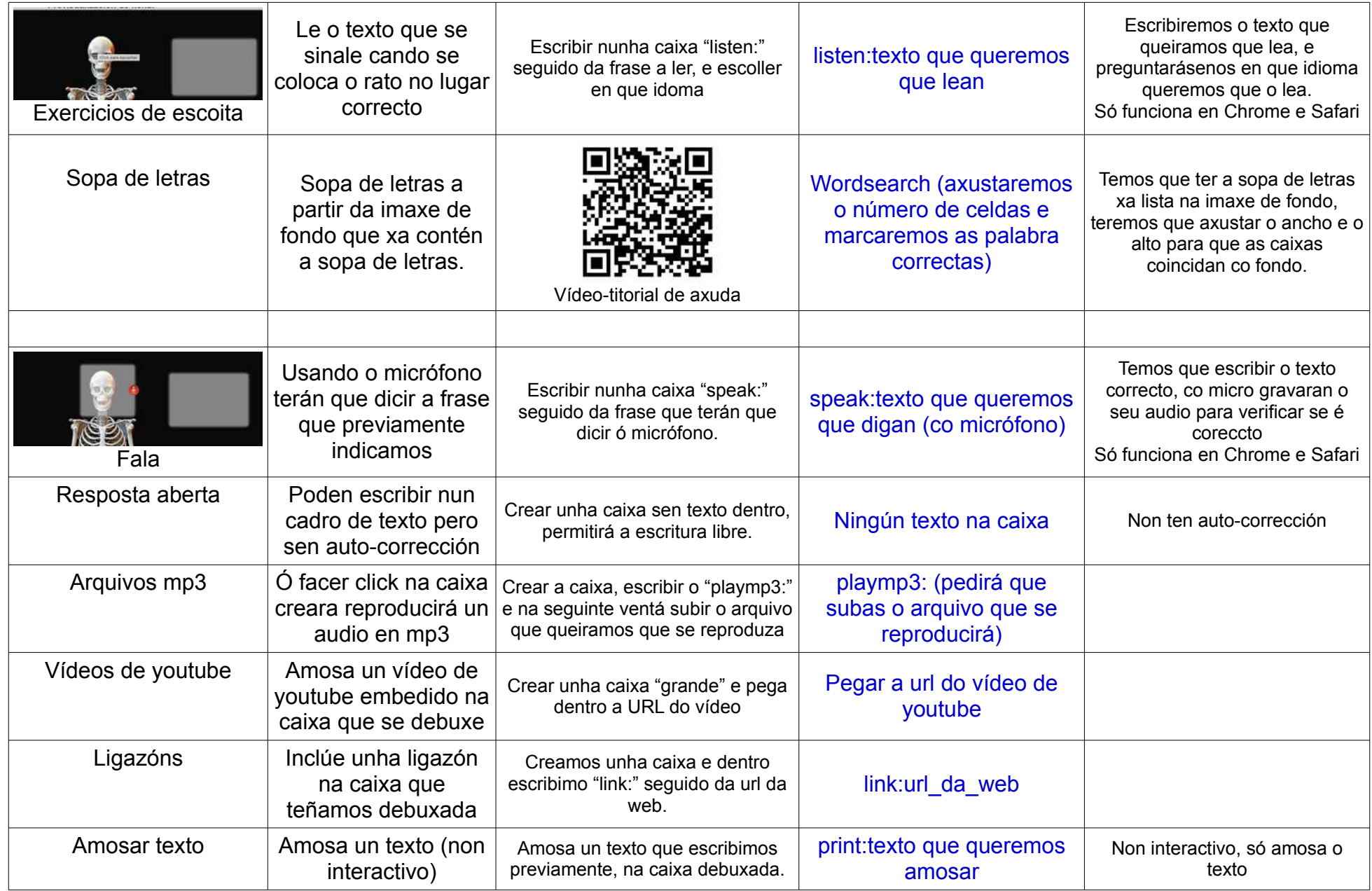

Podemos combinalas do xeito que queiramos dentro de cada ficha.

Para editar as caixas de texto (tamaño, cor, fonte...), hai que escoller o modo de "previsualización", seleccionar o texto e premer co botón dereito. Veremos aparecer unha nova ventá para facer os cambios de estilo que queiramos:

Se mantemos o rato dentro da caixa ata que apareza o icono de "escoller", poderemos movelo, eliminalo, etc..

## **2 .- CREAR CADERNOS INTERACTIVOS:**

Coas fichas que xa teñamos creadas na nosa conta ou coas que sexan públicas (compartidas) en liveworksheets, poderemos crear un libro interactivo, no cal se amosen as que escollamos unha despois da outra de forma consecutiva.

Entramos en cada unha das fichas desde "as miñas fichas" e escollemos a opción "engadir a caderno", elixindo o caderno que queiramos metelas (temos que ter o caderno creado previamente).

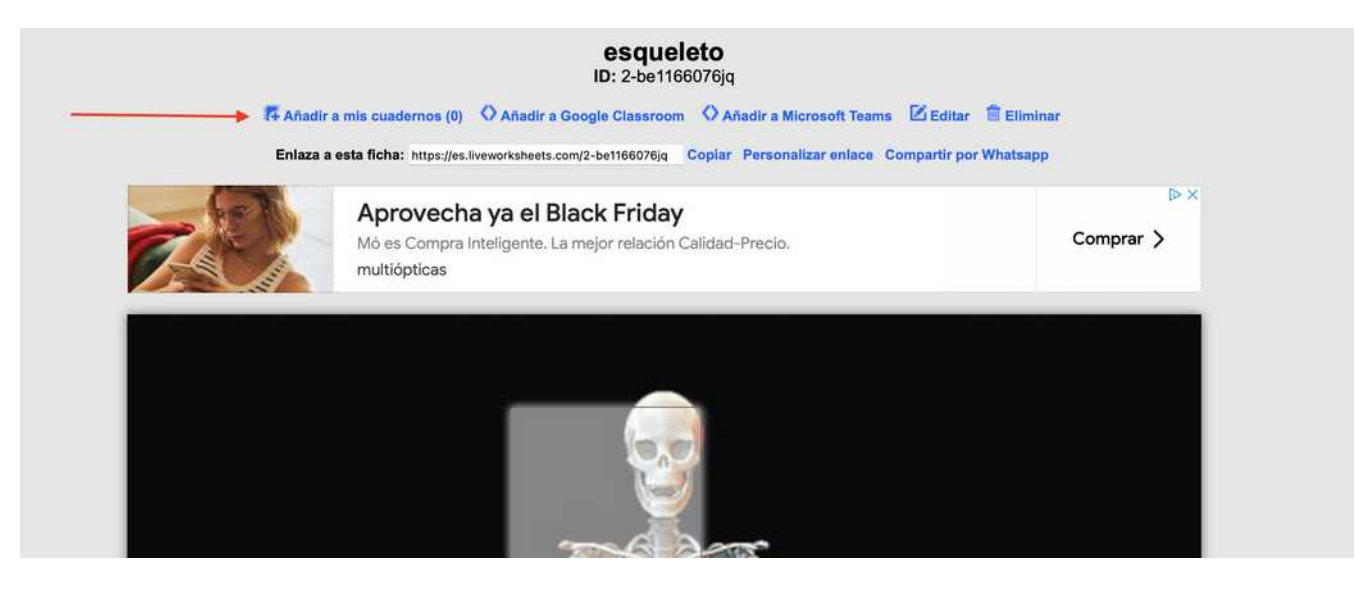